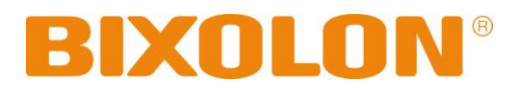

# 통합 유틸리티 매뉴얼 **SPP-R200II**

# 모바일프린터 **Rev. 1.01**

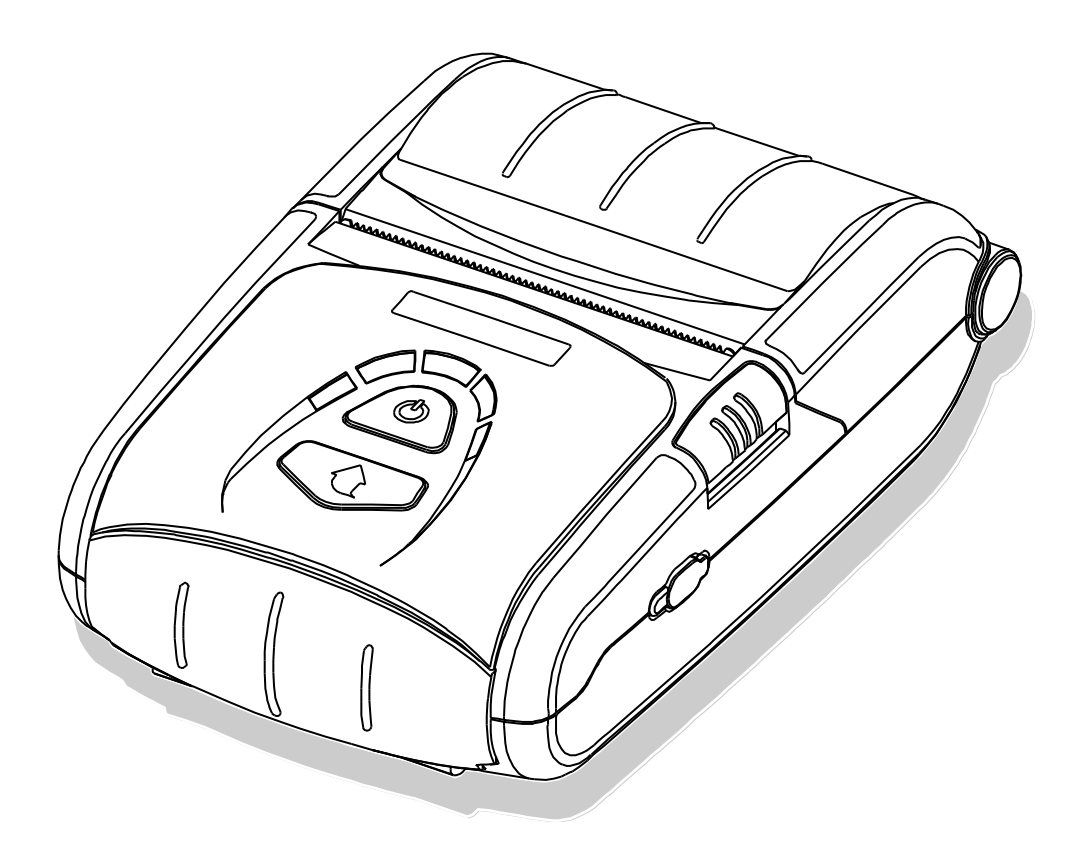

http://www.bixolon.com

# ■ 목차

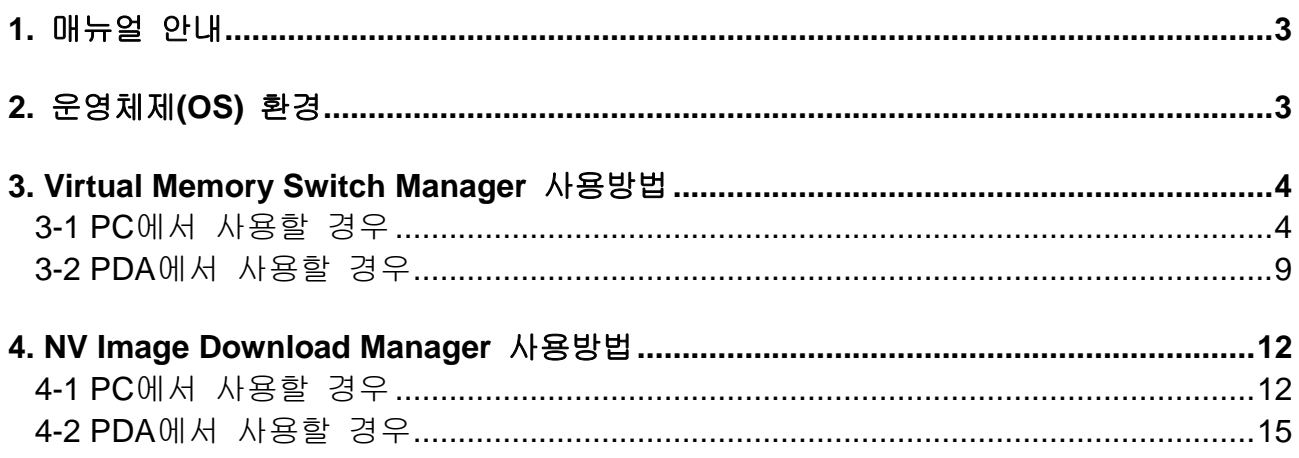

#### <span id="page-2-0"></span>**1.** 매뉴얼 안내

이 통합 유틸리티 매뉴얼에는 프린터의 동작조건 설정 및 기능을 추가하는 유틸리티 프로그램에 대한 사용방법이 기술되어 있습니다.

유틸리티 프로그램에는 3가지 기능이 있습니다.

- 1) 하드웨어 적인 조종이 아닌 소프트웨어 적인 가상의 스위치를 사용하여 프린터의 동작조건을 설정하는 기능 **(VMSM: Virtual Memory Switch Manager)**
- 2) 로고 등의 이미지 파일을 반복 인쇄할 경우 이 파일을 프린터에 다운로드 하는 기능 **(NV Image Download Manager)**

저희 (주)빅솔론은 제품의 기능과 품질 향상을 위하여 지속적인 개선을 하고 있습니다. 이로 인하여 제품의 사양과 매뉴얼의 내용은 사전 통보 없이 변경될 수 있습니다.

# <span id="page-2-1"></span>**2.** 운영체제**(OS)** 환경

다음 운영체제(OS)에서 사용 가능합니다.

- Microsoft Windows XP (32bit/64bit)
- Microsoft Windows Server 2003 (32bit/64bit)
- Microsoft Windows VISTA (32bit/64bit)
- Microsoft Windows Server 2008 (32bit/64bit)
- Microsoft Windows Server 2008 R2(64bit)
- Microsoft Windows 7 (32bit/64bit)
- Microsoft Windows 8 (32bit/64bit)
- Microsoft Windows Server 2012 (64bit)
- Microsoft Windows CE 5.0
- Microsoft Windows CE 6.0 (supported after building with custom SDK)
- Microsoft Windows Mobile 5
- Microsoft Windows Mobile 6

# <span id="page-3-0"></span>**3. Virtual Memory Switch Manager** 사용방법

#### <span id="page-3-1"></span>**3-1 PC**에서 사용할 경우

1) 프린터와 PC를 인터페이스 케이블 (USB 또는 Serial)로 연결 하십시오. WLAN 또는 블루투스를 이용할 경우에는 케이블 연결이 필요 없습니다.

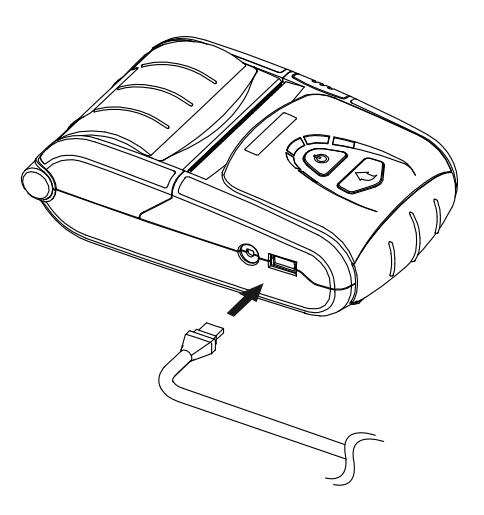

2) 프린터의 전원을 켜십시오.

- 3) 통합 유틸리티 실행 파일을 PC에 준비 하십시오. 실행 파일은 CD에 있습니다. **(SPP-R200II Mobile Unified Utility for PC ver 3.x.x.exe)**
- ※ 당사 홈페이지**(www.bixolon.com)**에서 최신버전을 다운로드 받을 수 있습니다.

- 4) 통합 유틸리티 실행 파일을 실행 하십시오.
- 5) "인터페이스"를 선택한 후 "가상 메모리 스위치 관리자(VMSM)" 버튼을 클릭 하십시오. 인터페이스 는 네트워크 및 블루투스 매뉴얼을 참고 하십시오. (제품마다 다를 수 있습니다)

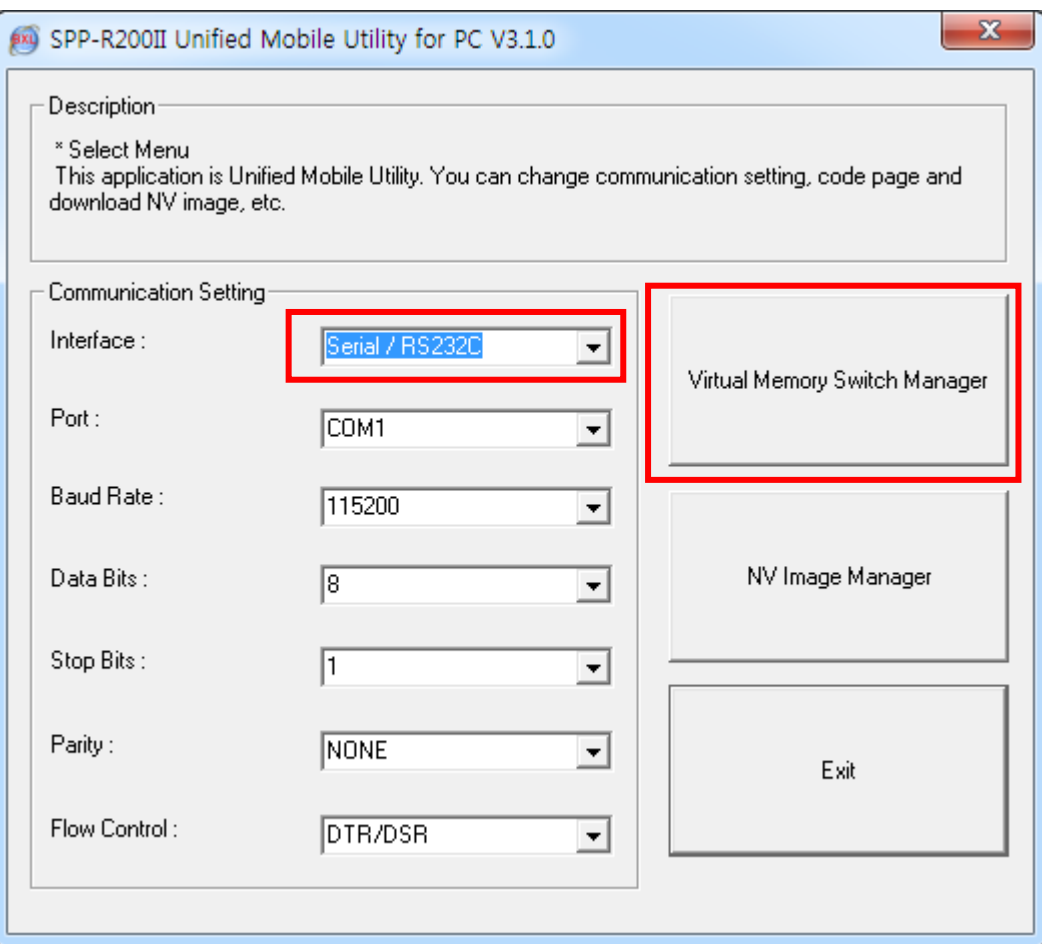

6) 프린터에 설정된 Virtual Memory Switch 정보를 수신하여 화면에 표시합니다.

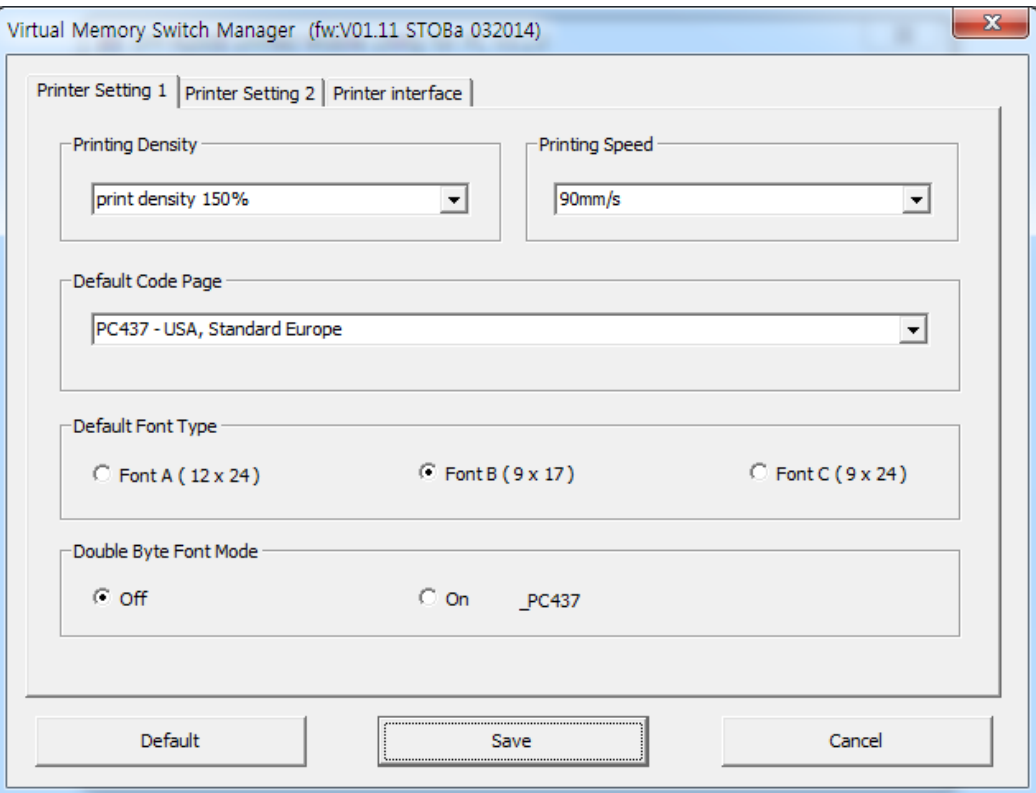

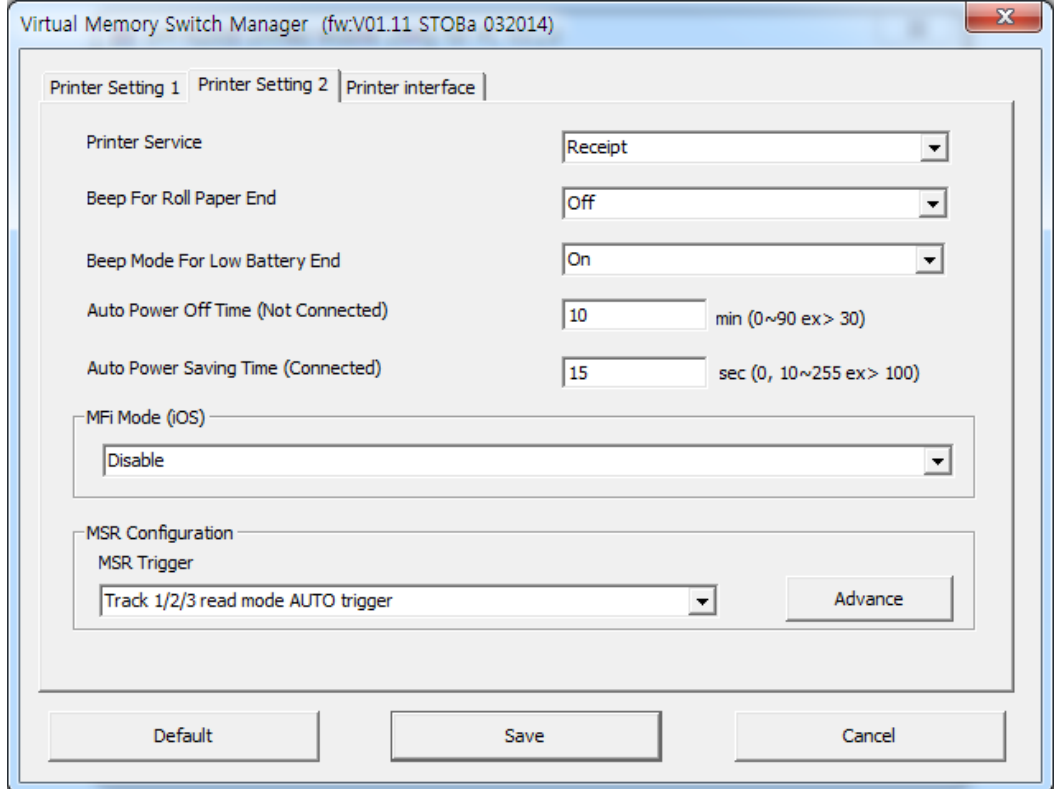

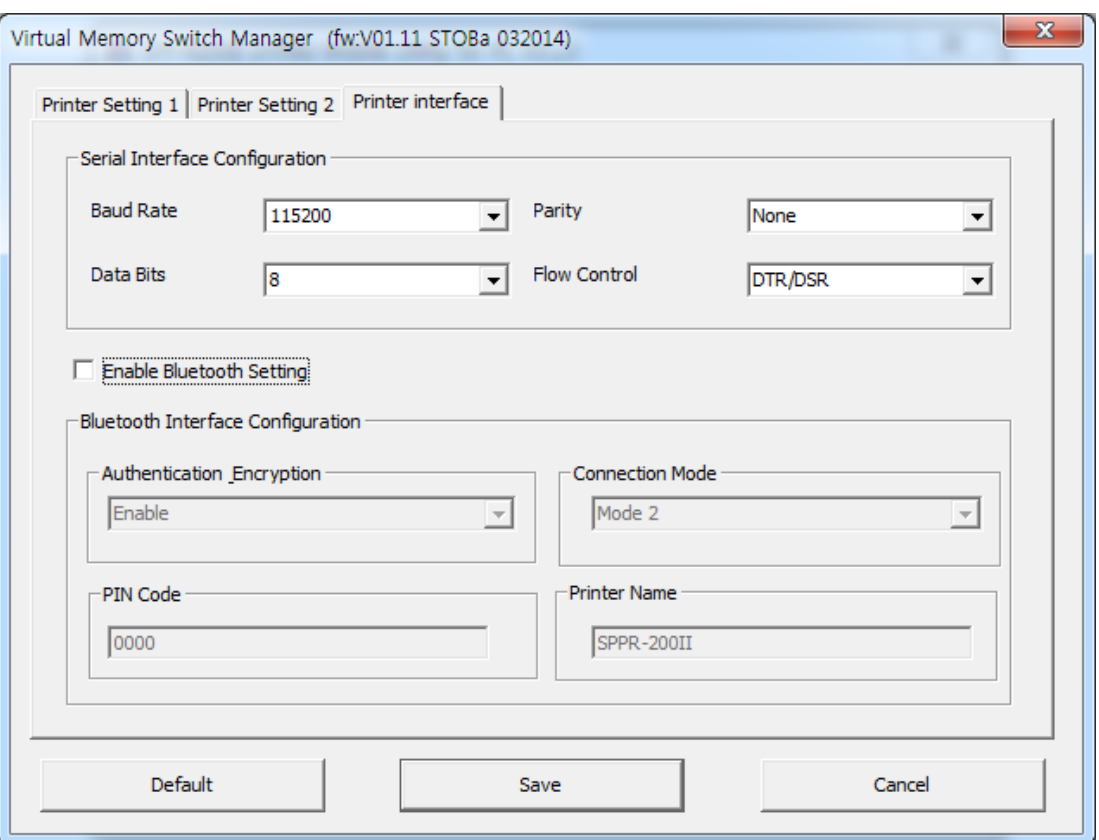

7) 원하는 기능을 설정한 후 "저장" 버튼을 누르면 저장 됩니다.

각 항목별 기능은 다음과 같습니다.

| 항목                                             | 기능                                                                                                    |
|------------------------------------------------|----------------------------------------------------------------------------------------------------|
| 인쇄 농도                                          | 인쇄 농도를 설정합니다.<br>설정 값 범위는 80~150% 입니다.                                                                                                    |
| 인쇄 속도                                          | 인쇄 속도를 설정합니다.<br>설정 값 범위는 50 또는 90 mm/s 입니다.                                                                                                    |
| 프린터 서비스                                        | 프린터 모드를 영수증 또는 라벨 모드로 설정합니다.                                                                                                    |
| 기본 코드 페이지                                      | 기본으로 설정되어 있는 Code Page를 변경합니다.<br>(지원하는 Code Page는 코드페이지 매뉴얼을 참고하십시오)                                                                                                    |
| 기본 폰트 유형                                       | 기본으로 설정되어 있는 폰트 크기를 설정합니다.                                                                                                    |
| 낮은 배터리 상태 경고음                                  | 낮은 배터리 상태에서 비프 음 모드를 설정합니다.                                                                                                    |
| 용지없음 경고음                                       | 용지를 다 사용하였을 때 비프 음 사용 여부를 설정합니다.                                                                                                    |
| 더블 바이트 문자 모드                                   | Double byte 언어 사용 모드를 설정합니다.                                                                                                    |
| 자동 전원 꺼짐 시간(연결종료)                              | 프린터 사용이 없을 때 자동으로 전원을 끌 시간을<br>설정합니다.                                                                                                    |
| 자동 전원 절약 시간(연결유지)                              | 프린터를 사용 중일 때 자동으로 전원 절약 모드로 전환할<br>시간을 설정합니다.                                                                                                    |
| MSR 트리거                                        | MSR 데이터 스캔 방식을 설정합니다. 7가지 방법을<br>지원합니다.(제어명령어 매뉴얼에서 "GS(E"를 참고<br>하십시오)                                                                                                    |
| 시리얼 인터페이스 환경 설정                                | Serial Interface 설정을 변경합니다.<br>*변경 후 프린터를 리셋 하여야 변경된 정보가 적용됩니다.                                                                                                    |
| 인증 & 암호화                                       | 블루투스 연결 시 인증 및 암호화 모드를 설정하거나<br>해제합니다.<br>* Authentication & Encryption Disabled 설정이면 PIN Code<br>와 상관없이 장비와 연결이 가능합니다.                                                                       |
| 연결 모드                                          | 블루투스 연결 시 Mode1, Mode2, Mode3 설정을 합니다.<br>– Mode1: 최초의 연결성공한 장비와 연결만 가능합니다.<br>- Mode2: PIN Code를 통한 모든 블루투스 가능 장비와<br>연결이 가능합니다.<br>– Mode3: 최초의 연결 성공한 장비와 연결만 가능하며 검색<br>또한 연결된 장치만 가능합니다. |
| <b>PIN</b> 코드                                  | 블루투스 연결 시 필요한 PIN Code를 변경합니다.<br>(최대 12자리)                                                                                                    |
| 프린터 이름<br>$\equiv$ $\rightarrow$ $\sim$ $\sim$ | 블루투스 연결 시 생성되는 장치의 이름을 변경합니다.<br>(최대 12자리)<br>$\Box$                                                                                                    |

\* 설정된 Bluetooth 환경(인증, 암호화, 연결 모드)은 Self-test Page 를 통하여 확인 할 수 있습니다.

8) 프린터를 리셋 하십시오.

- Bluetooth 설정을 변경하신 경우, 빨간색 LED가 켜지고 변경한 블루투스 설정 정보 가 인쇄되는 것을 확인하십시오. 이 과정이 완료되면 프린터를 리셋 하십시오.

#### <span id="page-8-0"></span>**3-2 PDA**에서 사용할 경우

- 1) 프린터의 전원을 켜십시오.
- 2) 통합 유틸리티 실행 파일을 PDA에 준비 하십시오. 실행 파일은 CPU에 따라 다르며 CD에 있습니다. **- ARMV4: SPP-R200II Mobile Unified Utility armv4 ver 2.x.x.exe - ARMV4I: SPP-R200II Mobile Unified Utility armv4i ver 2.x.x.exe**
- ※ 당사 홈페이지**(www.bixolon.com)**에서 최신버전을 다운로드 받을 수 있습니다.
- 3) 통합 유틸리티 실행 파일을 실행 하십시오.
- 4) "TCP/IP Communication"을 체크하고 IP와 Port를 입력한 후 "Virtual Memory Switch Manager" 버튼을 클릭 하십시오.

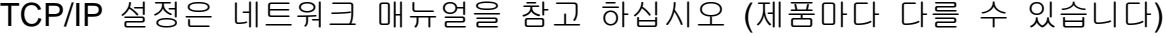

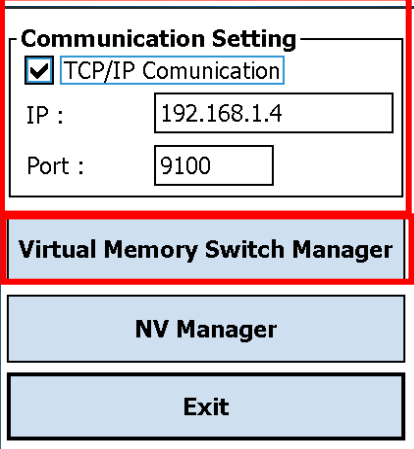

5) 프린터에 설정된 Virtual Memory Switch 정보를 수신하여 화면에 표시합니다.

6) 원하는 기능을 설정한 후 "Next" 버튼을 클릭 하십시오. (항목별 기능은 PC의 경우와 동일 합니다.) \* "Default" 버튼을 누를 경우 기본 환경으로 설정됩니다.

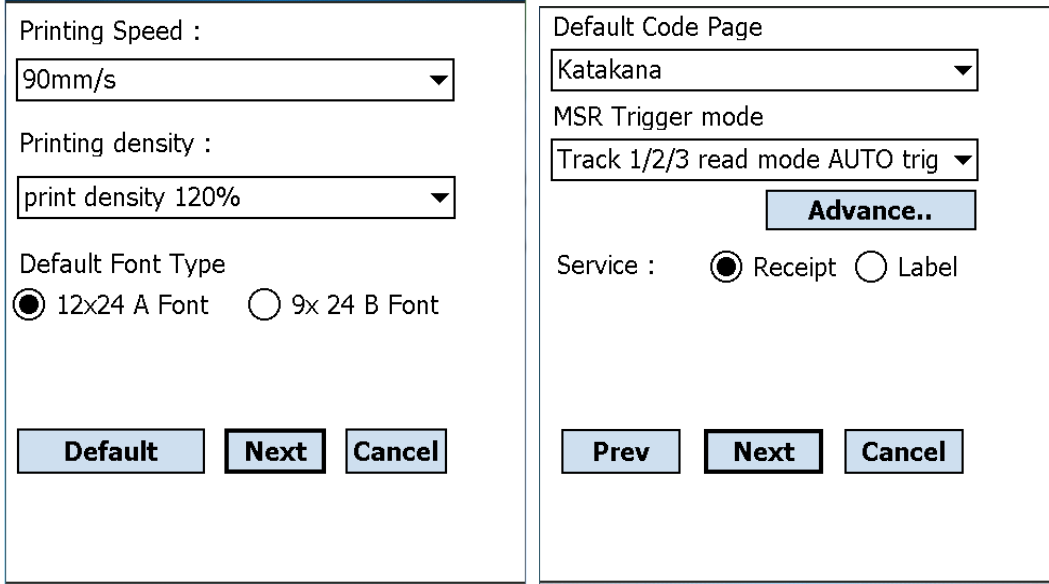

7) 원하는 기능을 설정한 후 "Next" 버튼을 클릭 하십시오. ("Prev" 버튼을 클릭하면 앞 화면으로 돌아 갑니다.)

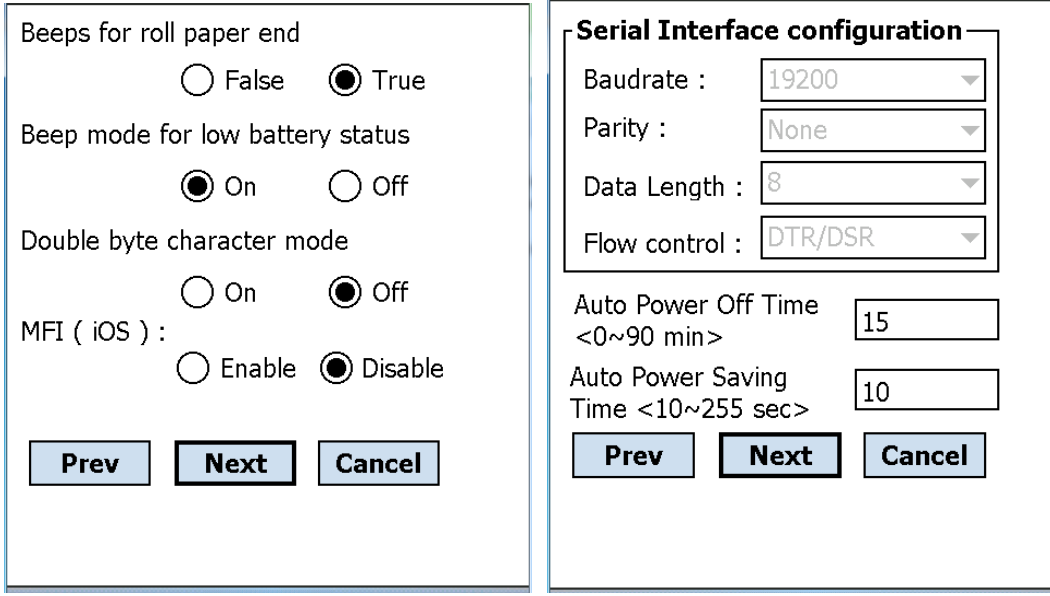

8) 원하는 기능을 설정한 후 "Save" 버튼을 클릭 하십시오.

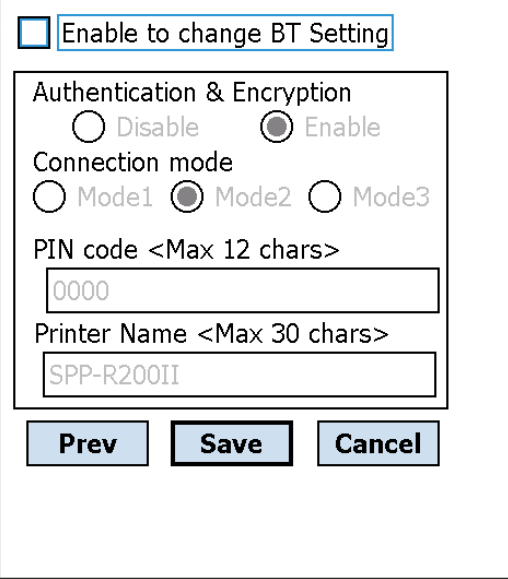

9) 프린터를 리셋 하십시오.

- Bluetooth 설정을 변경하신 경우, 빨간색 LED가 켜지고 변경한 블루투스 설정 정보 가 인쇄되는 것을 확인하신 다음 프린터를 리셋 하십시오.

## <span id="page-11-0"></span>**4. NV Image Download Manager** 사용방법

#### <span id="page-11-1"></span>**4-1 PC**에서 사용할 경우

- 1) 프린터 연결방법 및 사용할 통합 유틸리티 실행 파일은 "3. Virtual Memory Switch Manager"와 동일 합니다. 앞 부분을 참고 하십시오.
- 2) 이미지 파일을 PC에 준비 하십시오 (예: Logo.bmp)
- 3) "인터페이스"를 선택한 후 "NV 이미지 관리자" 버튼을 클릭하십시오. 인터페이스는 네트워크 및 블루투스 매뉴얼을 참고 하십시오 (제품마다 다를 수 있습니다)

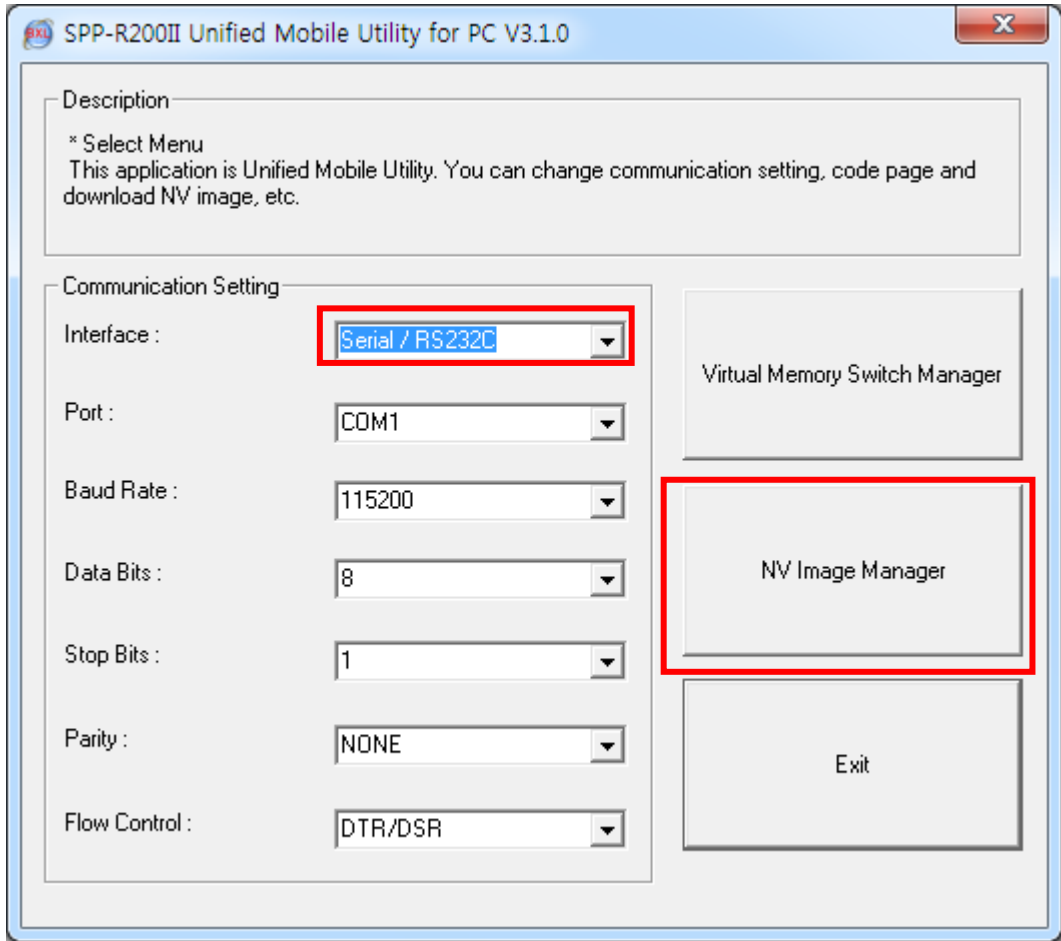

4) "이미지 추가" 버튼을 이용하여 원하는 이미지를 리스트에 추가합니다. "제거" 버튼은 선택한 이미지를 삭제할 때, "초기화" 버튼은 리스트 전체를 삭제할 때 사용합니다.

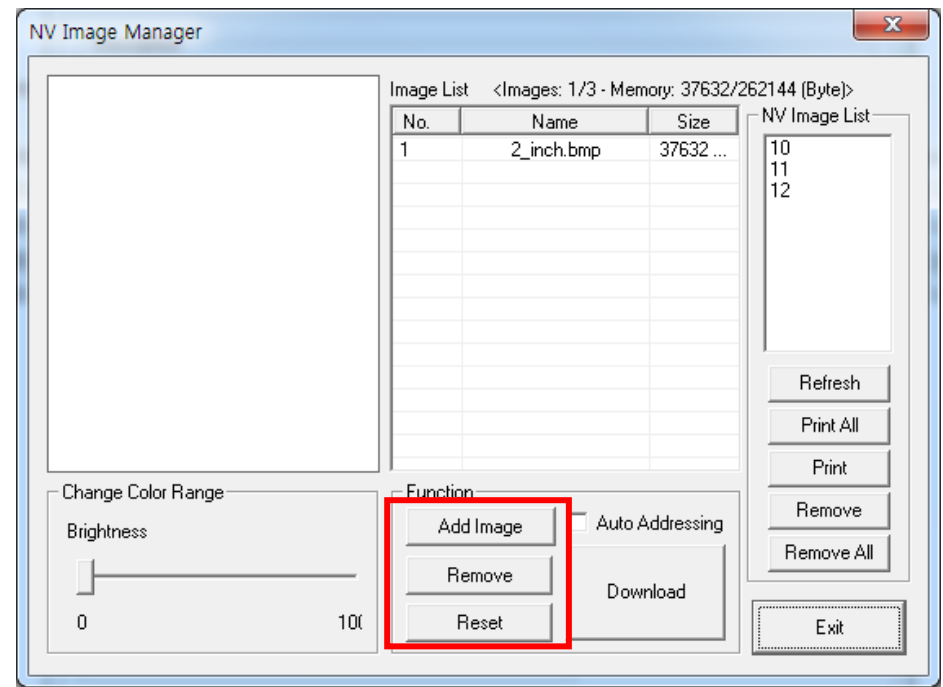

5) "NV 이미지 목록"은 저장되어 있는 이미지의 주소번호 입니다.

다음 버튼을 이용하여 저장되어 있는 이미지를 조정할 수 있습니다.

- "새로고침" 버튼 : 이미지 리스트 업데이트
- "모두 인쇄" 버튼: 리스트의 이미지 모두 인쇄
- "인쇄: 선택한 이미지 인쇄
- "제거" 버튼: 모든 이미지 삭제
- "모두 제거" 버튼: 모든 이미지 삭제

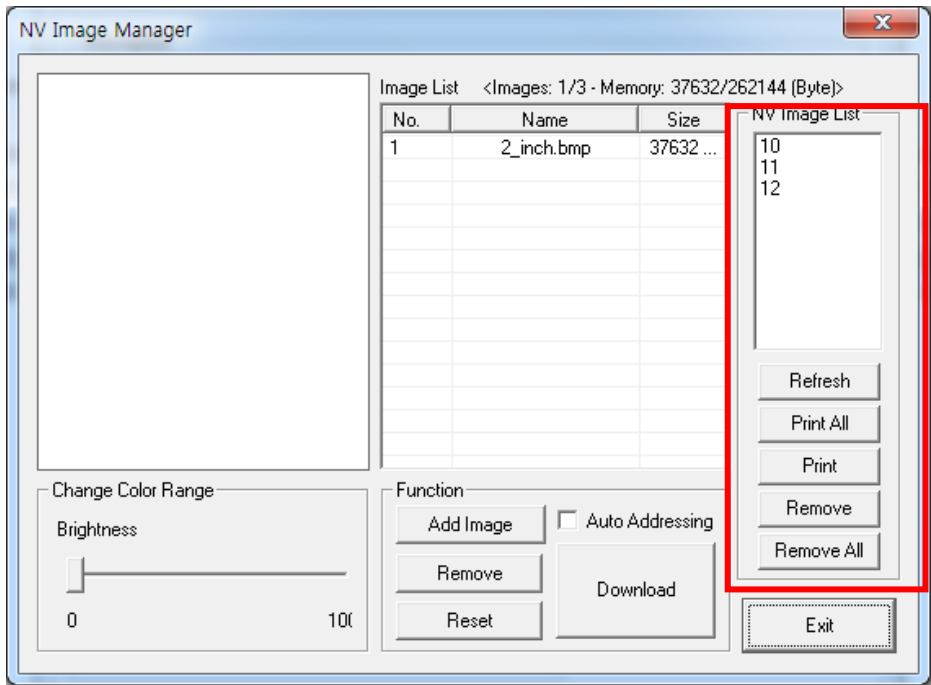

6) 이미지 리스트에서 이미지를 선택한 후 "밝기" 를 조정하면 다운로드 할 이미지의 밝기를 조정할 수 있습니다.

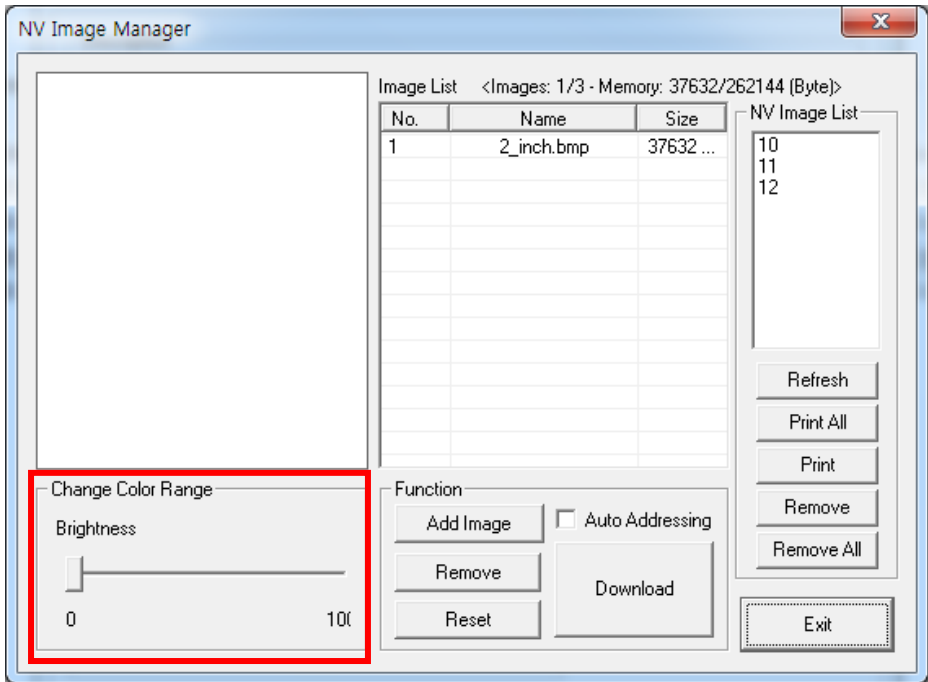

7) "다운로드" 버튼을 사용하여 이미지를 다운로드 하십시오. 주소는 00 번부터 입력이 가능합니다.

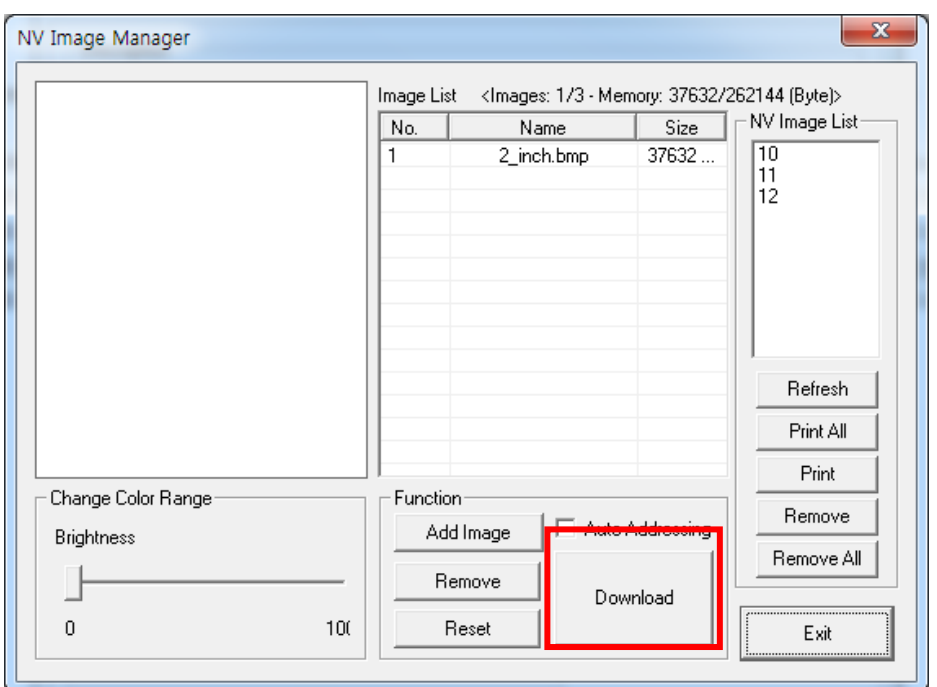

8) 다운로드가 완료되면 "NV 이미지 목록" 화면에 저장된 주소번호가 나타납니다.

#### <span id="page-14-0"></span>**4-2 PDA**에서 사용할 경우

- 1) 프린터의 전원을 켜십시오.
- 2) 통합 유틸리티 실행 파일을 PDA에 준비 하십시오. 실행 파일은 CPU에 따라 다르며 CD에 있습니다. **- ARMV4: SPP-R200II Mobile Unified Utility for PPC armv4 ver 2.x.x.exe - ARMV4I: SPP-R200II Mobile Unified Utility for PPC armv4i ver 2.x.x.exe**

※ 당사 홈페이지**(www.bixolon.com)**에서 최신버전을 다운로드 받을 수 있습니다.

- 3) 이미지 파일을 PDA에 준비 하십시오 (예: Logo.bmp).
- 4) 통합 유틸리티 실행 파일을 실행 하십시오.
- 5) TCP/IP Communication"을 체크하고 IP와 Port를 입력한 후 "NV Manager" 버튼을 클릭 하십시오.

TCP/IP 설정은 네트워크 매뉴얼을 참고 하십시오 (제품마다 다를 수 있습니다)

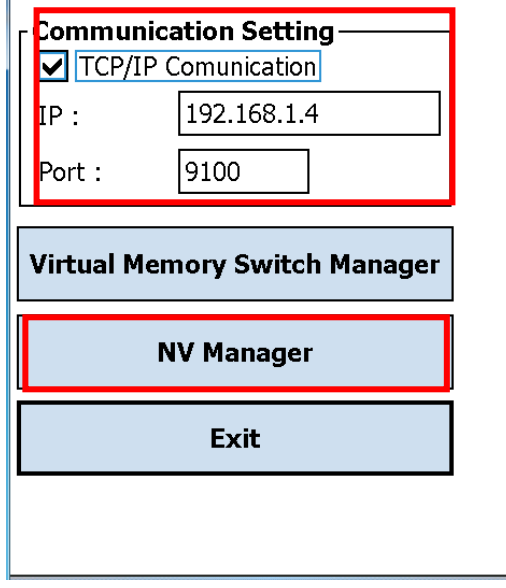

6) "Add Image" 버튼을 이용하여 원하는 이미지를 리스트에 추가합니다. "Remove" 버튼을 이용하여 삭제하고, "Reset" 버튼을 이용하여 수정할 수 있습니다.

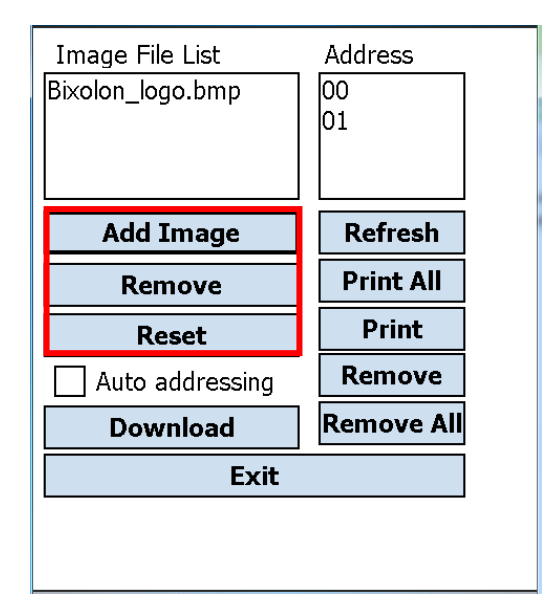

- 7) "Used address list"는 저장되어 있는 이미지의 주소번호 입니다. 다음 버튼을 이용하여 저장되어 있는 이미지를 조정할 수 있습니다. - "Refresh" 버튼 : 이미지 리스트 업데이트
	- "Printer All" 버튼: 리스트의 이미지 모두 인쇄
	- "Print" 버튼: 선택한 이미지 인쇄
	- "Remove" 버튼: 모든 이미지 삭제
	- "Remove All" 버튼: 모든 이미지 삭제

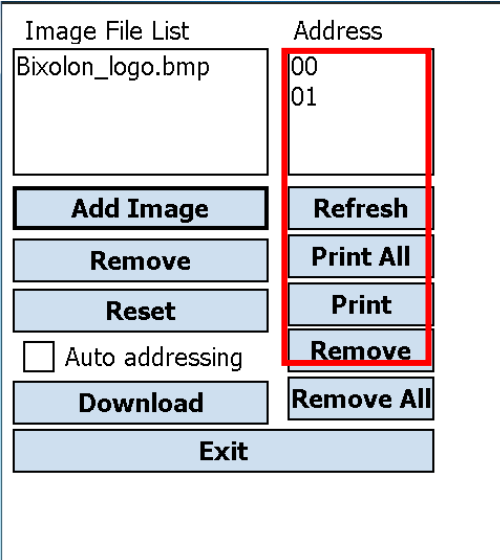

8) "Download" 버튼을 사용하여 이미지를 다운로드 하십시오. 주소는 00 번부터 입력이 가능합니다.

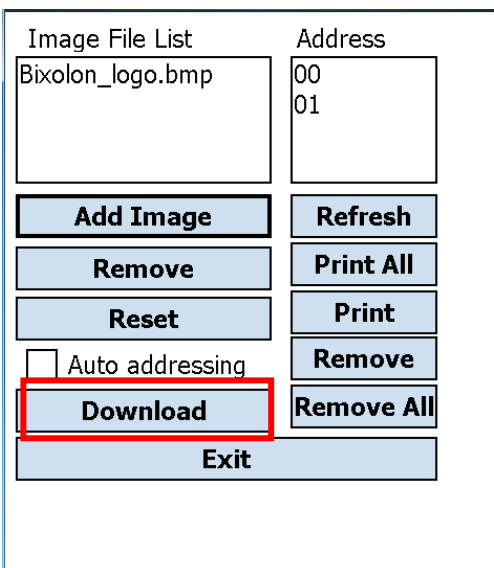

9) 다운로드가 완료되면 "Address list" 화면에 저장된 주소번호가 나타납니다.